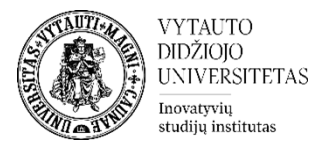

## **Moodle išteklius Nuoroda**

Šis įrankis skirtas dėstytojui pateikti nuorodą į interneto išteklių.

## **Nuorodos sukūrimas**

- **1.** Eikite į studijų dalyką, kuriame bus kuriama nuoroda.
- **2.** Įjunkite redagavimo režimą studijų dalyke tam spauskite mygtuką **Įjungti redagavimą,** esantį viršuje dešiniajame kampe.

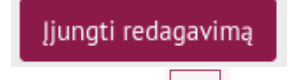

- **3.** Temos apačioje paspauskite ant ženkliuko  $\left| \frac{1}{n} \right|$  prie **Pridėti veikla ar ištekliu.**
- **4.** Pasirinkite išteklių **Nuoroda.**

+ Pridėti veiklą ar išteklių

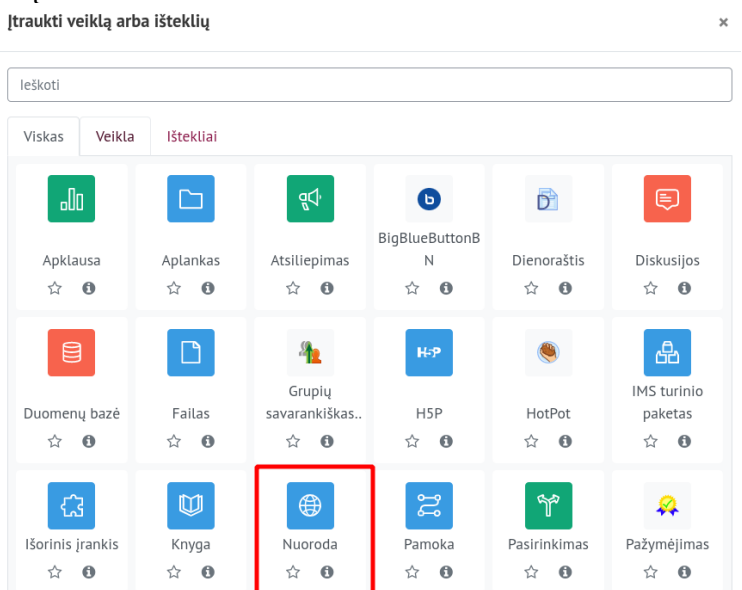

- **5.** Suveskite reikiamą informaciją apie šį išteklių.
	- a. Skiltyje **Pagrindinė informacija** suveskite šias dalis:
		- **Pavadinimas** (būtina).
		- **Išorinis nuorodos adresas** (įkopijuokite ištekliaus internetinį adresą) (būtina).
		- **Aprašymas** (jeigu reikia pateikite nuorodos aprašymą) (nebūtina).

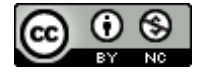

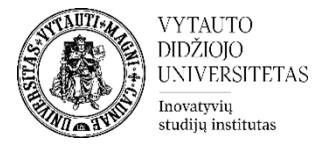

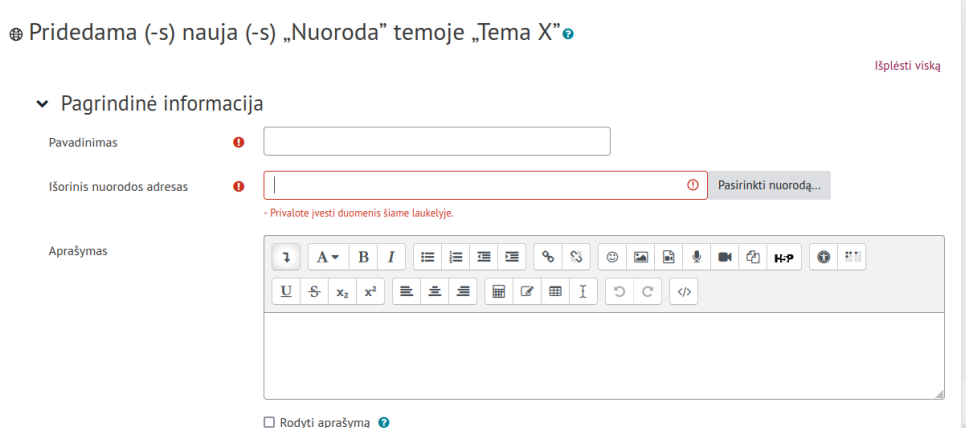

Jeigu norite, kad puslapio aprašymas būtų matomas studijų dalyko pagrindiniame lange – uždėkite varnelę prie **Rodyti aprašymą.**

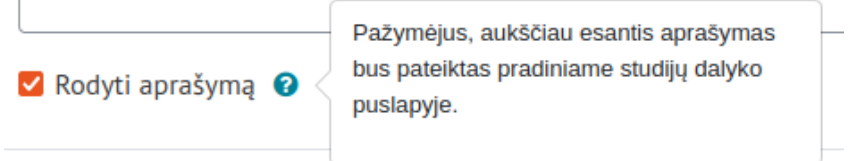

b. Skiltyje **Papildomi parametrai** galima pasirinkti, kur rodys nuorodos turinį:

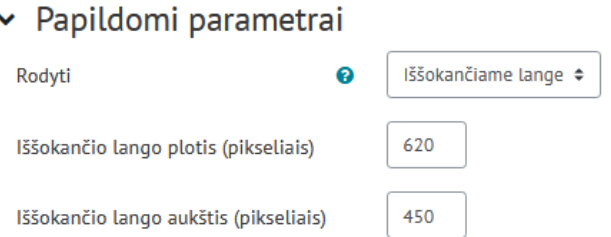

- pasirinkus **Naujas langas,** nuoroda iš karto atsidarys naujoje kortelėje.
- pasirinkus **Iššokančiame lange**, nuoroda atsidarys iššokančiajame lange, mažesniu nei ekranas formatu. Iššokančiojo lango dydį galima pakoreguoti

## c. Skiltyje **Apriboti prieigą**

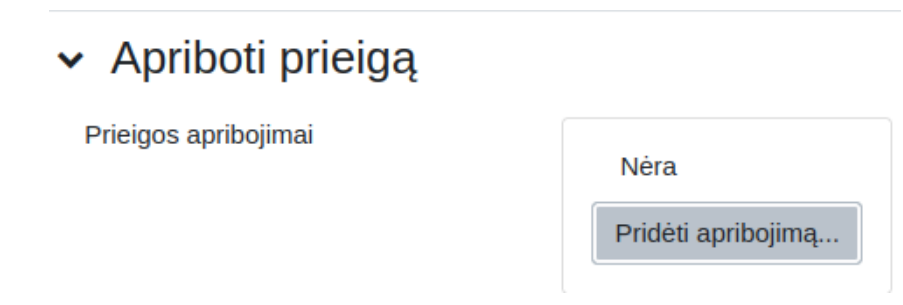

pasirinkus parametrą **Pridėti apribojimą**, pagal pasirinktus kriterijus galima pridėti įvairius apribojimus.

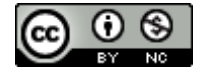

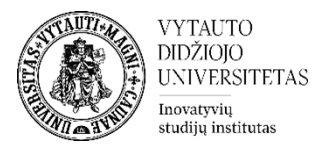

## Pridėti apribojimą...

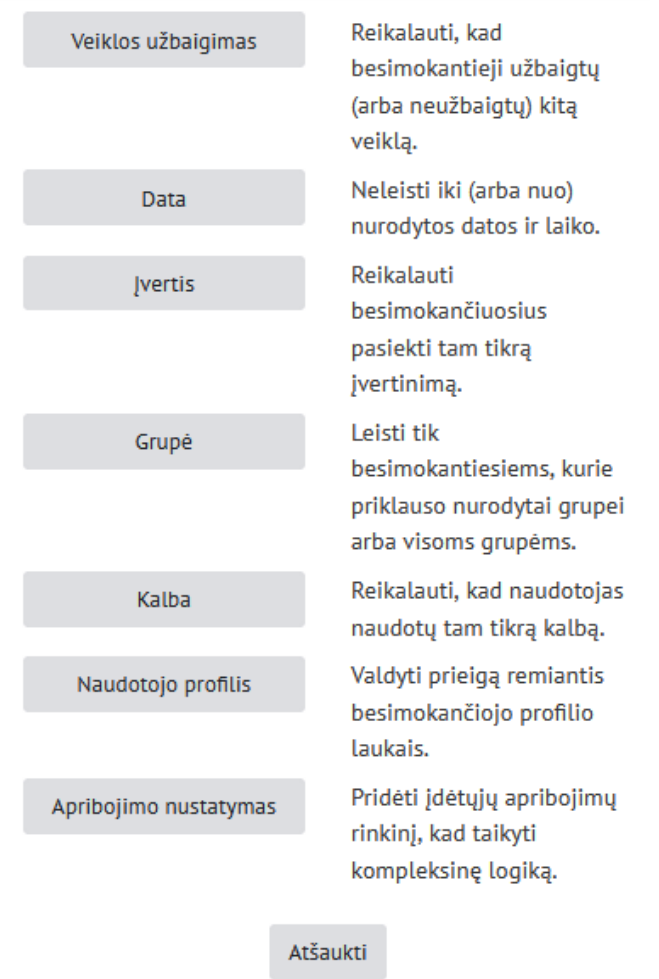

d. Skiltyje **Veiklos išbaigtumas** pasirinkite išbaigtumo stebėjimo būdą. Daugiau apie veiklų užbaigtumo stebėjimą galite rasti ["Progreso įrankiai"](http://studyonline.lt/vdu-destytojams/naudotojo-vadovas/moodle-dalyko-administravimas/progreso-irankiai/).

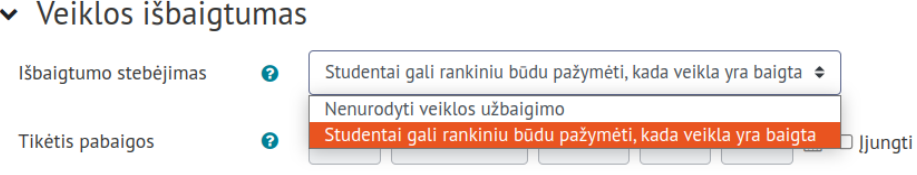

Uždėjus varnelę prie parametro **Siųsti pranešimą apie turinio pasikeitimą,** visi dalyviai, turintys prieigą prie šio ištekliaus, pasikeitus turiniui gaus pranešimą.

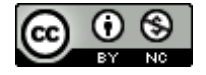

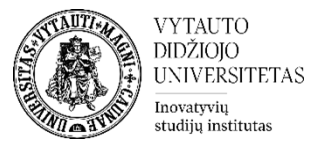

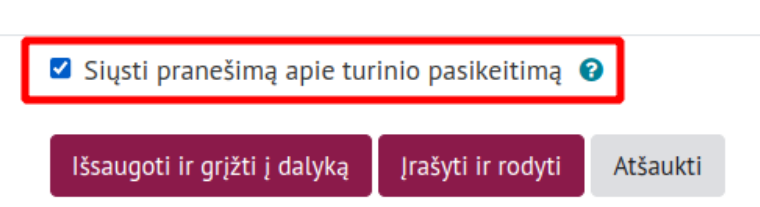

**6**. Išsaugokite sukurtą išteklių – spauskite mygtuką **Išsaugoti ir grįžti į dalyką.**

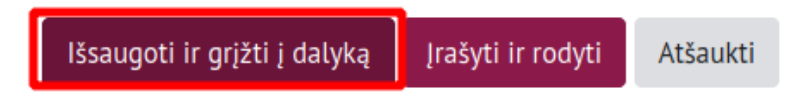

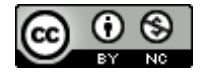